# **Office of Transportation and Air Quality EPA Moderated Transaction**

**Job Aid** 

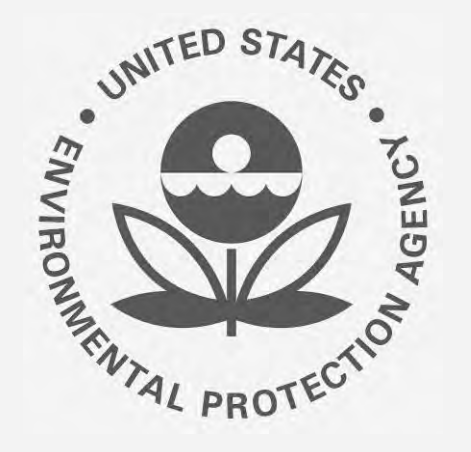

## **Reports in EMTS Propertation and Air and Air Allen Acceler Signature to Sign RIN Transaction**<br> **OFFA Moderated Transaction Reports in EMTS** System (OTAQEMTS)

This job aid is designed to provide a high-level overview of this task so that you can begin utilizing the new functionality in EMTS as quickly as possible.

## **Before you begin:**

- 1. You must have a Central Data Exchange (CDX) account and active Electronic Signature Agreement (ESA)
- 2. You must be logged into the CDX EPA Moderated Transaction System (EMTS) program service
- 3. You must have a Part 80 Report Submitter role with the selected company

 For help with these steps, see the documentation on EPA's Fuels Registration, Reporting, and Compliance Help website: <https://www.epa.gov/fuels-registration-reporting-and-compliance-help>

### **Open e-Signature Module**

- 1. Hover over **E-Signature**
- 2. Click **Review Submissions**

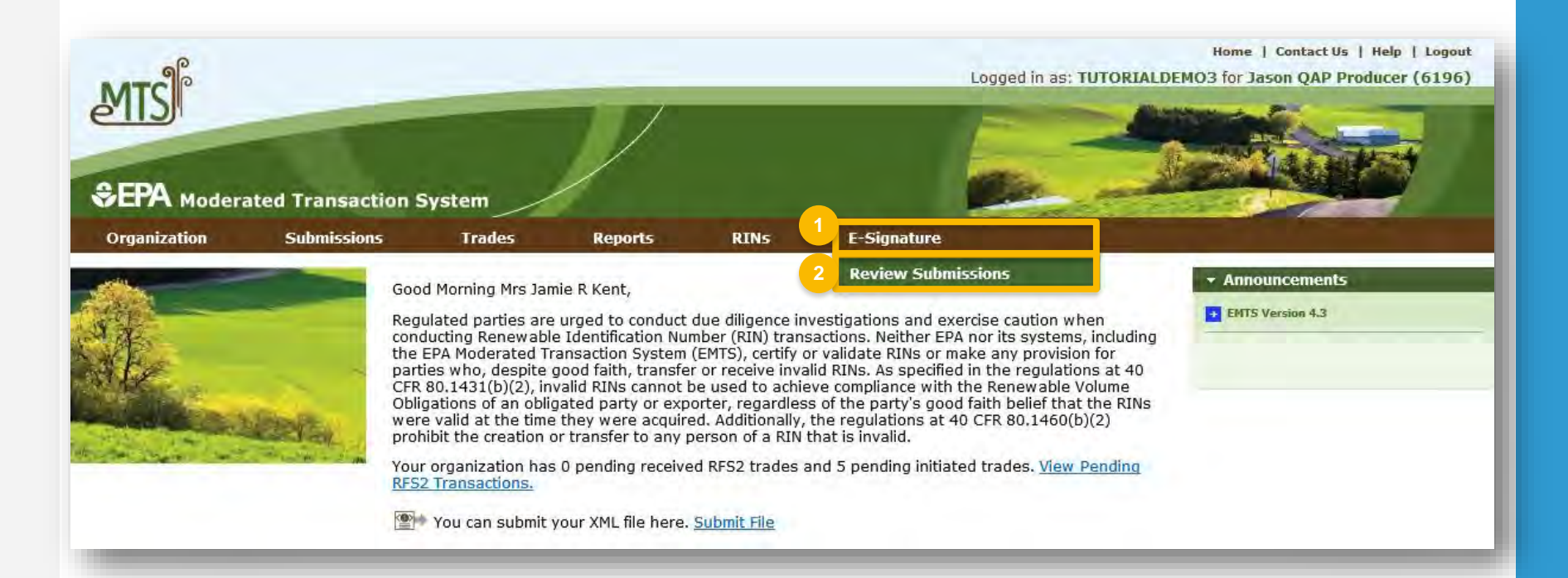

### **SelectAction**

Click the links below to jump to that section of this job aid:

- [1. View Details of Copy of Record](#page-3-0)
- [2. Download Copy of Record](#page-4-0)
- [3. Sign Copy of Record](#page-5-0)
- [4. Change Report Frequency](#page-9-0)

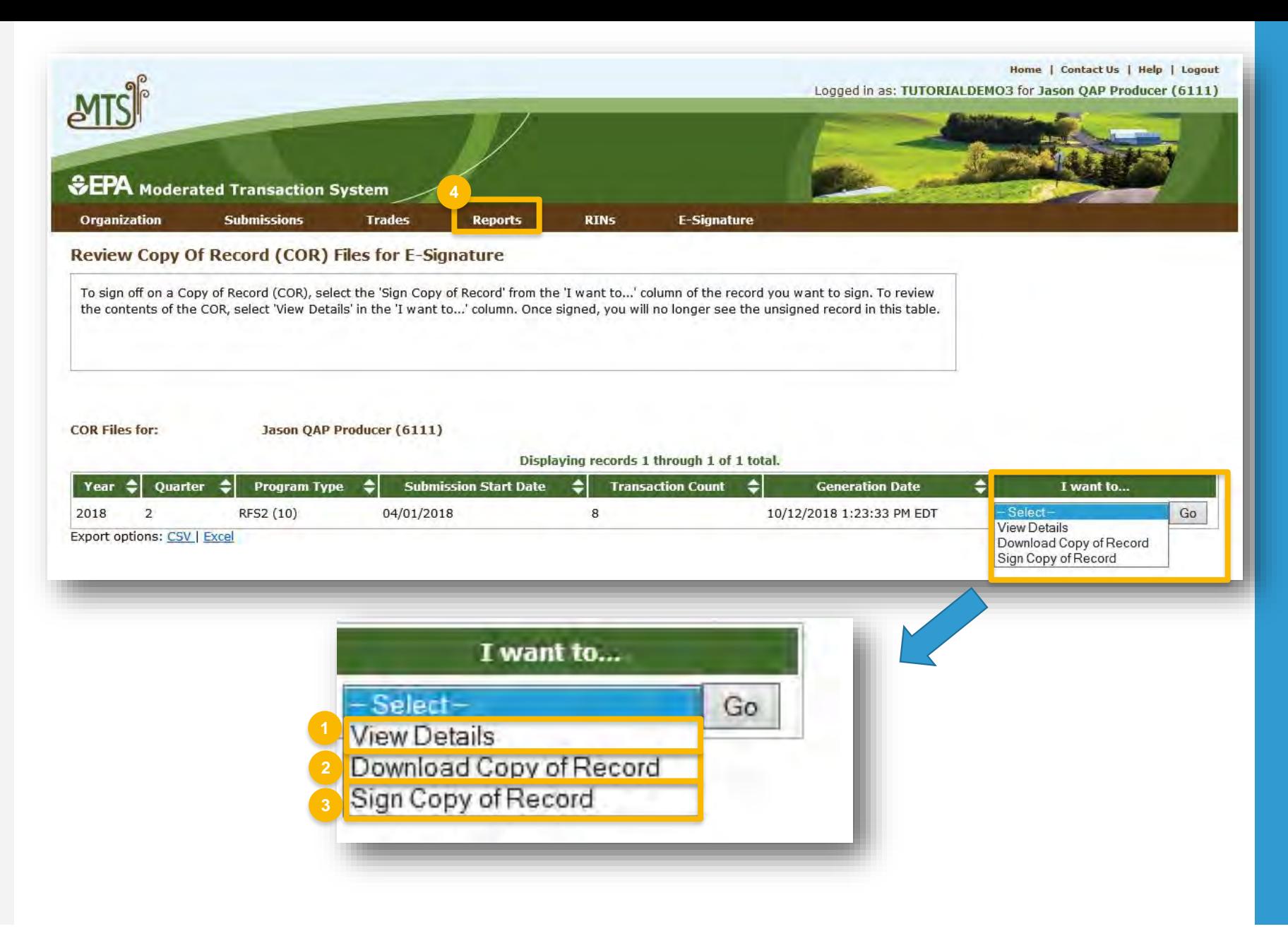

### **View Details of Copy of Record**

- 1. Enter **Search Criteria**
- 2. Click **Filter**
- 3. Select **View Details.** *NOTE***:** Node submissions also have the option to **Download Submitted XML**
- 

<span id="page-3-0"></span>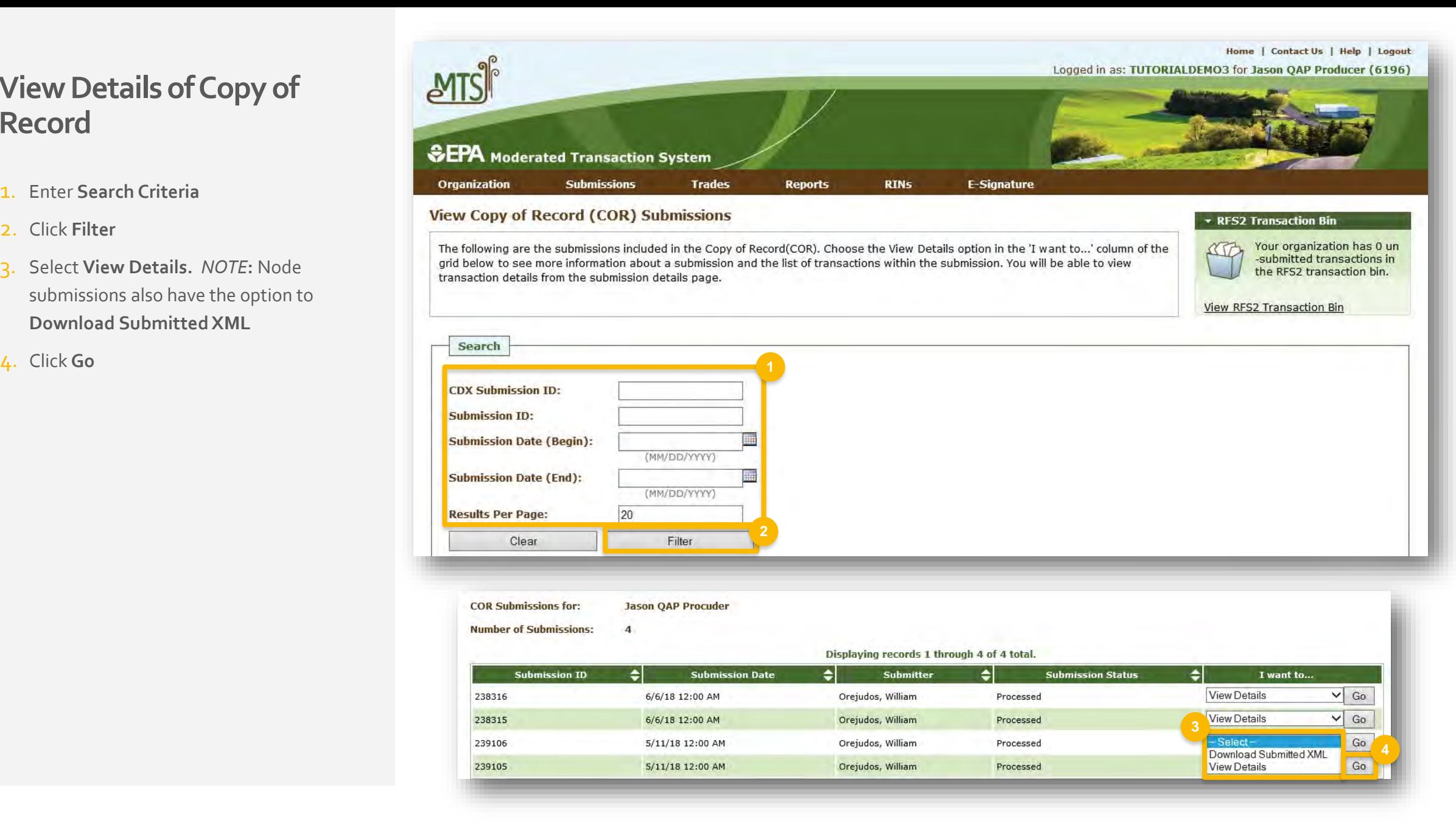

### <span id="page-4-0"></span> **Download Copy of Record**

- 1. Select **Download Copy of Record**
- 2. Click **Go**
- 3. Click **Open** or **Save**

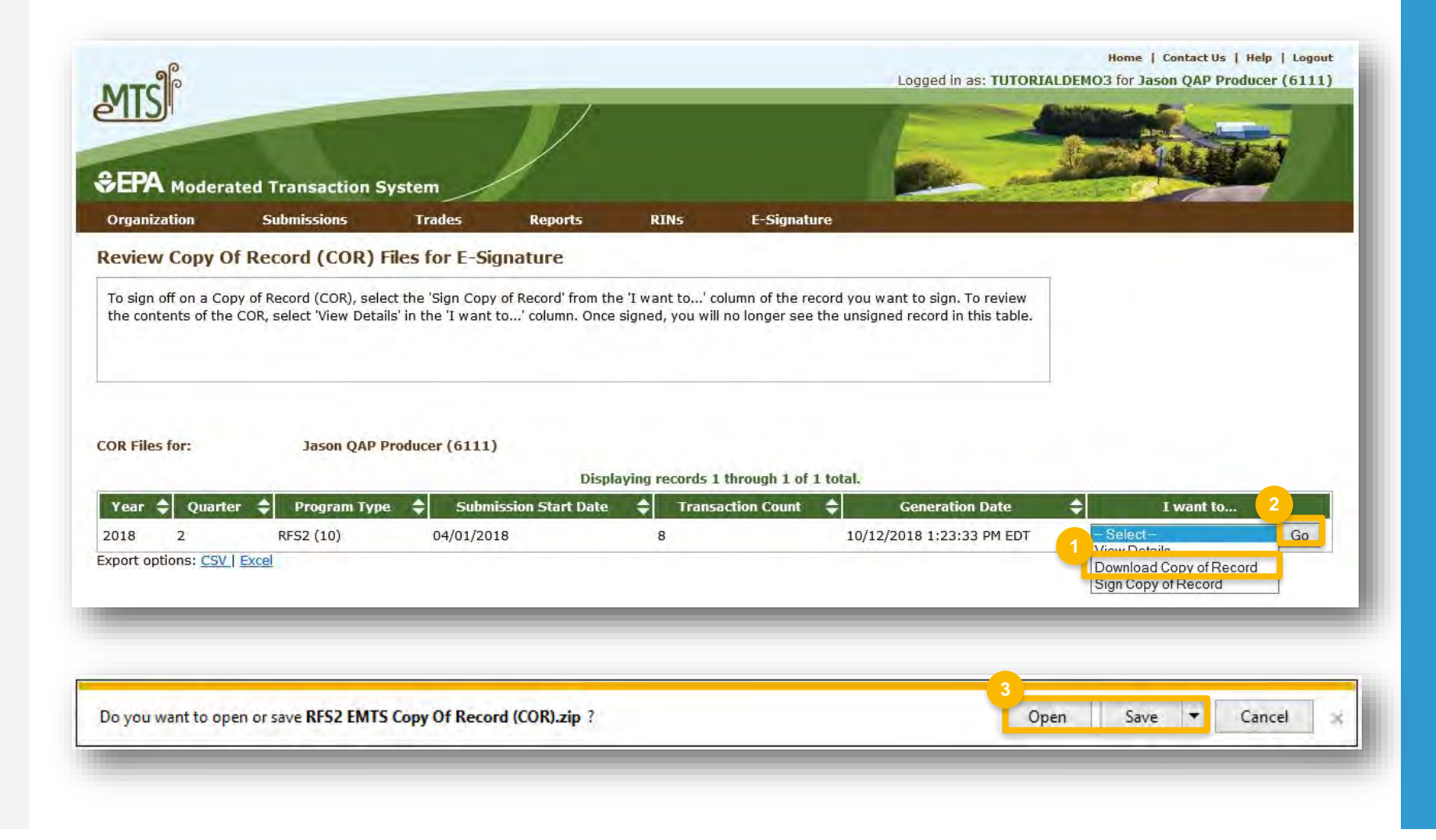

### <span id="page-5-0"></span> **Sign Copy of Record**

- 1. Click **Sign Copy of Record**
- 2. Click **Go**

Steps continue on next slide…

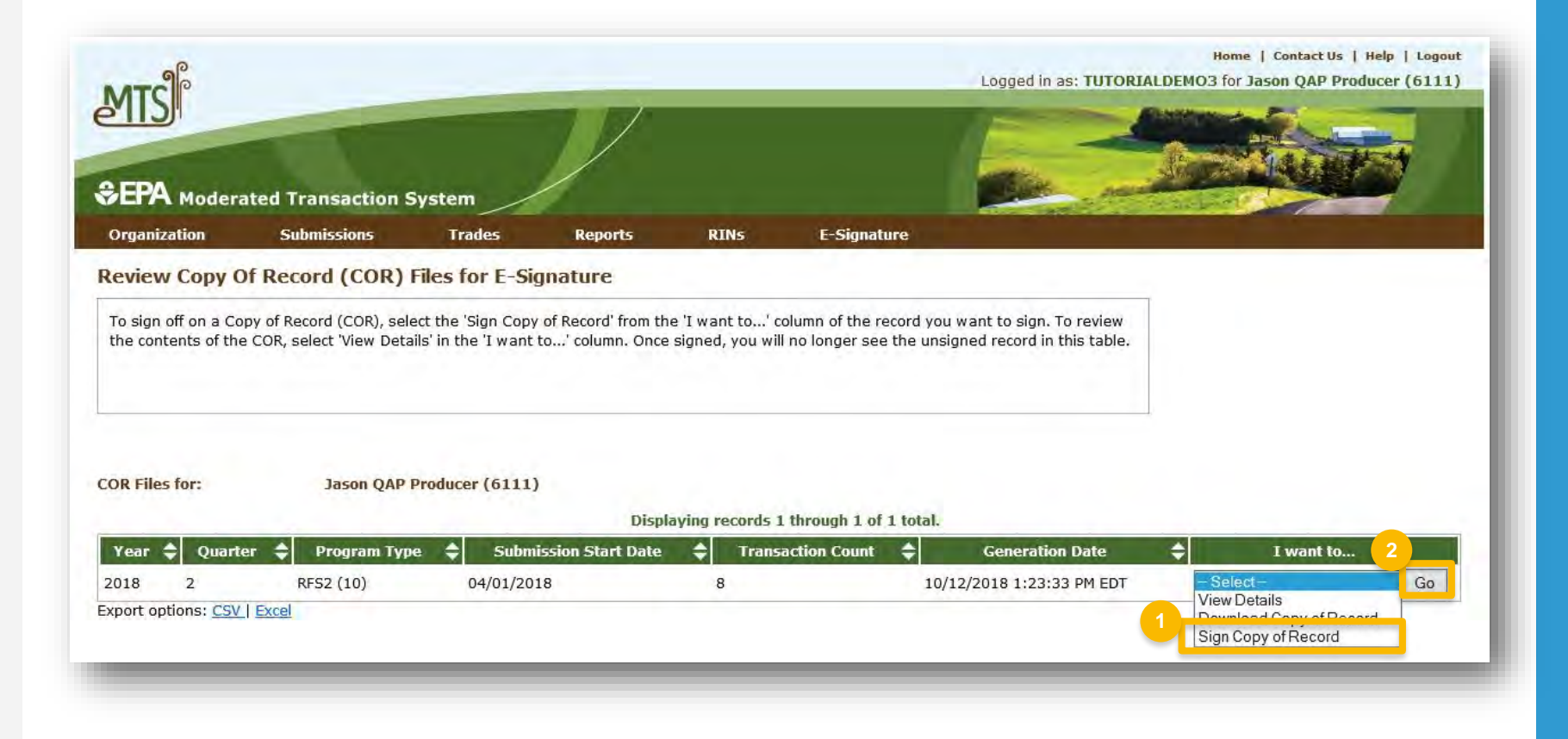

## **Sign Copy of Record (cont.)**

### 3. Click **Sign Copy of Record**

4. Click **Accept** 

Steps continue on next slide…

Sign Copy Of Record (COR) for E-Signature

Click the 'Sign Copy of Record' button and enter your CDX credentials to sign the Copy of Record. After signing, you can use the browser print function to print a copy of this page for your records if you wish to do so.

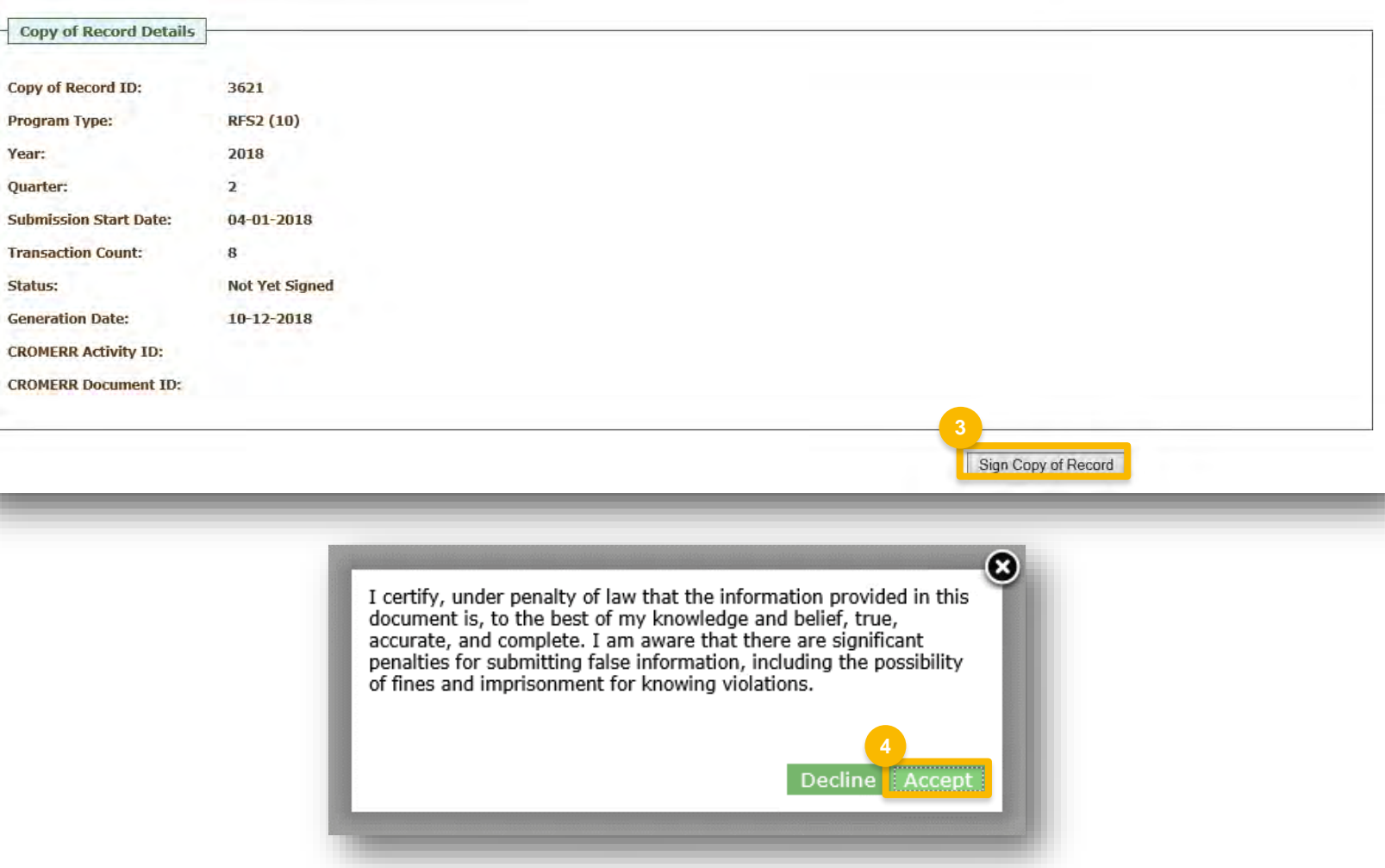

### **Sign Copy of Record (cont.)**

5. Use the eSignature Widget to **sign**  submission

Steps continue on next slide…

#### eSignature Widget

**5**

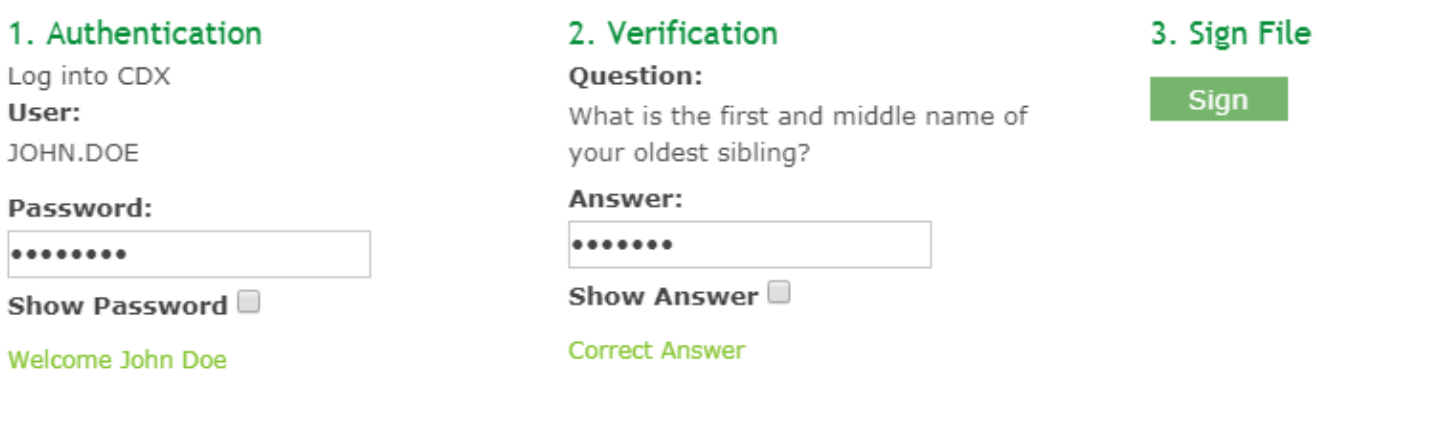

## **Sign Copy of Record (cont.)**

 6. The **CROMERR Activity ID** and after the COR has been signed **CROMERR Document ID** are displayed

#### Sign Copy Of Record (COR) for E-Signature

Click the 'Sign Copy of Record' button and enter your CDX credentials to sign the Copy of Record. After signing, you can use the browser print function to print a copy of this page for your records if you wish to do so.

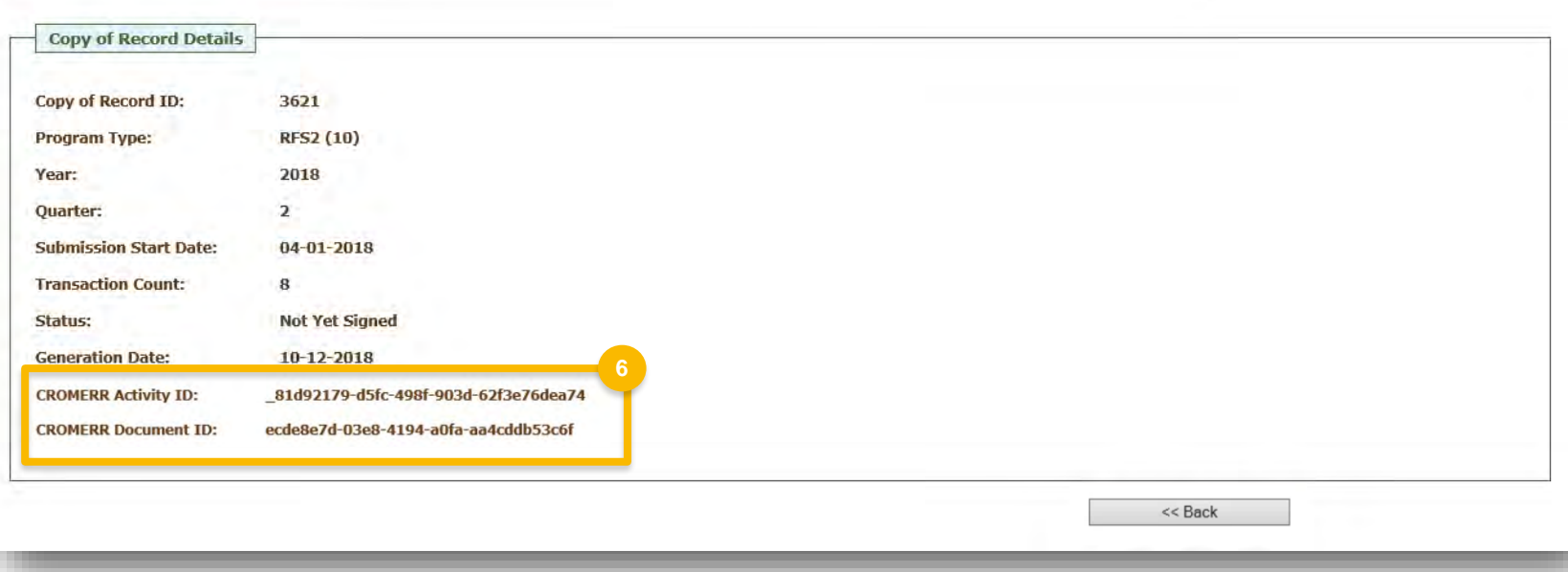

### <span id="page-9-0"></span> **Change Report Frequency**

- 1. Hover over **Reports**
- 2. Click **RFS2 Subscriptions**

Steps continue on next slide…

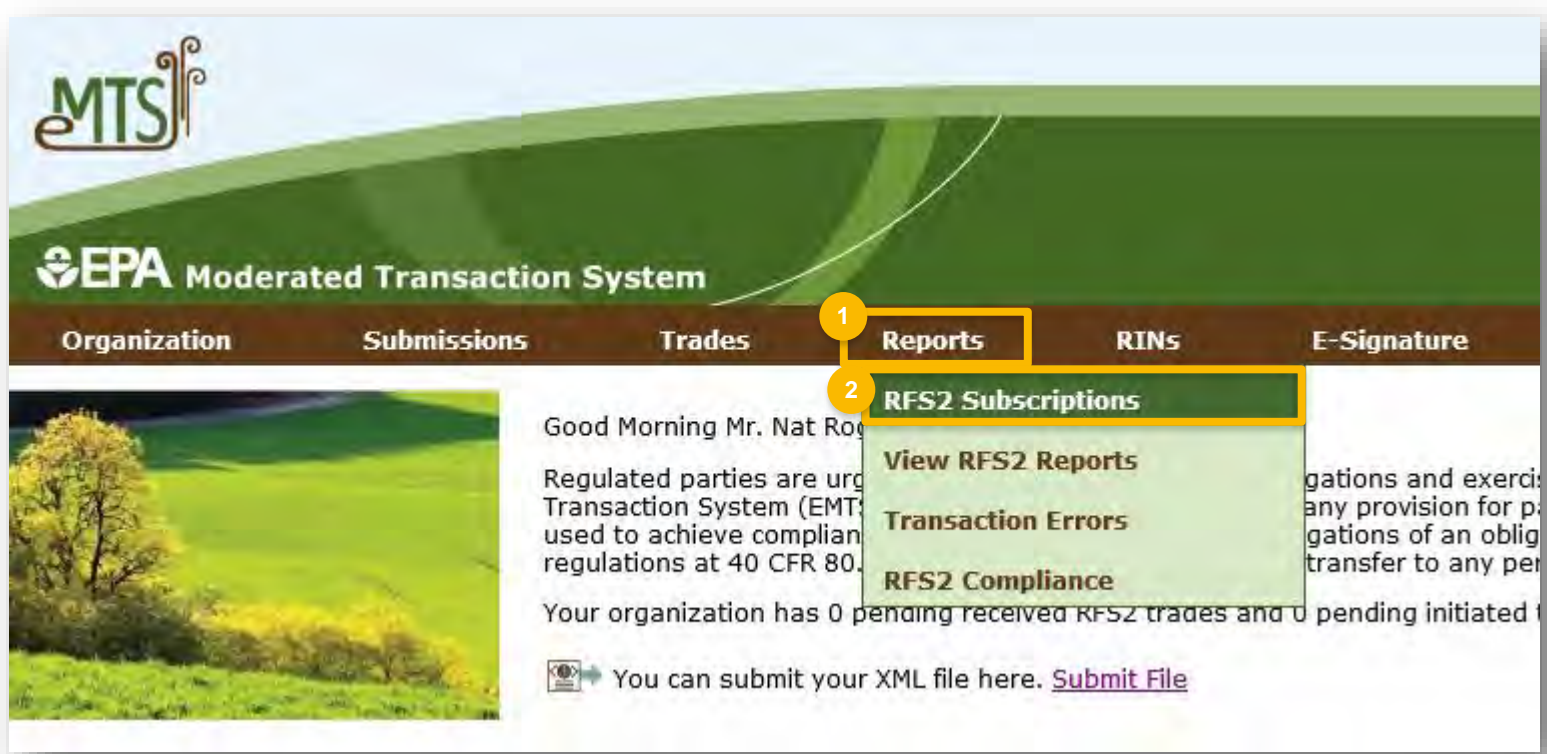

### **Change Report Frequency (cont.)**

- 3. Locate "RFS2 EMTS Copy Of Record (COR)" in the list of reports and click **Go**
- 4. Select the desired **Frequency**
- 5. Click **Update**

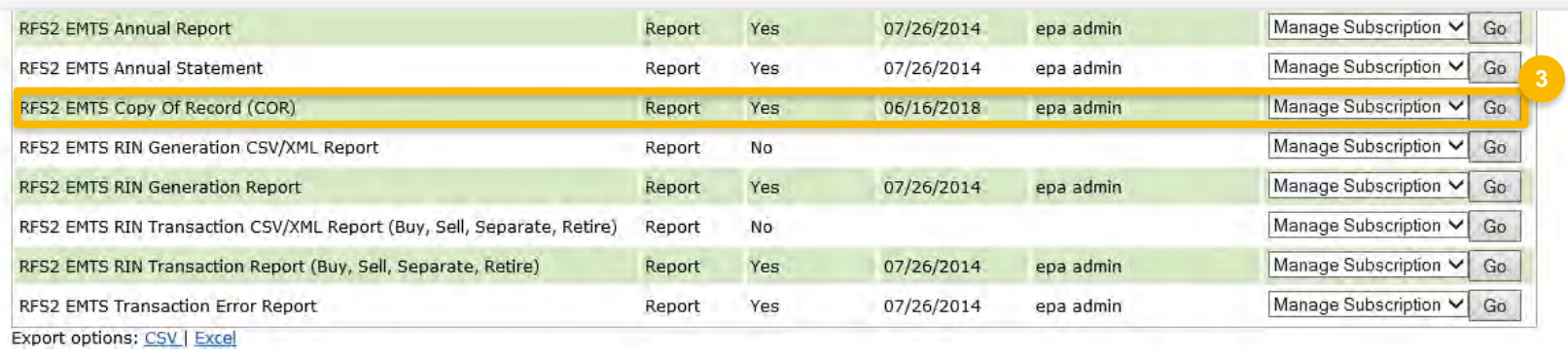

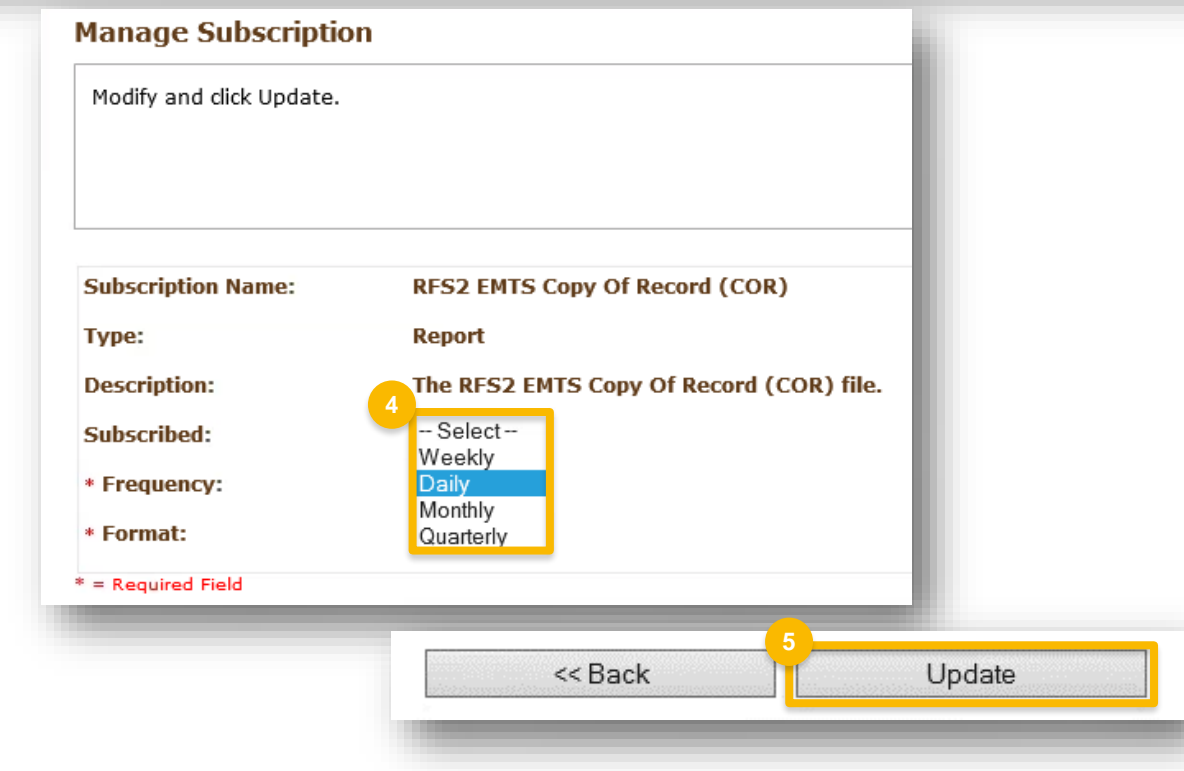

### **View SignedCopy of Record**

- 1. On the MyCDX screen, click **Submission History** tab
- 2. Click the **Submission ID link** to view submission details
- 3. Click **Link (.zip)** to download the submission

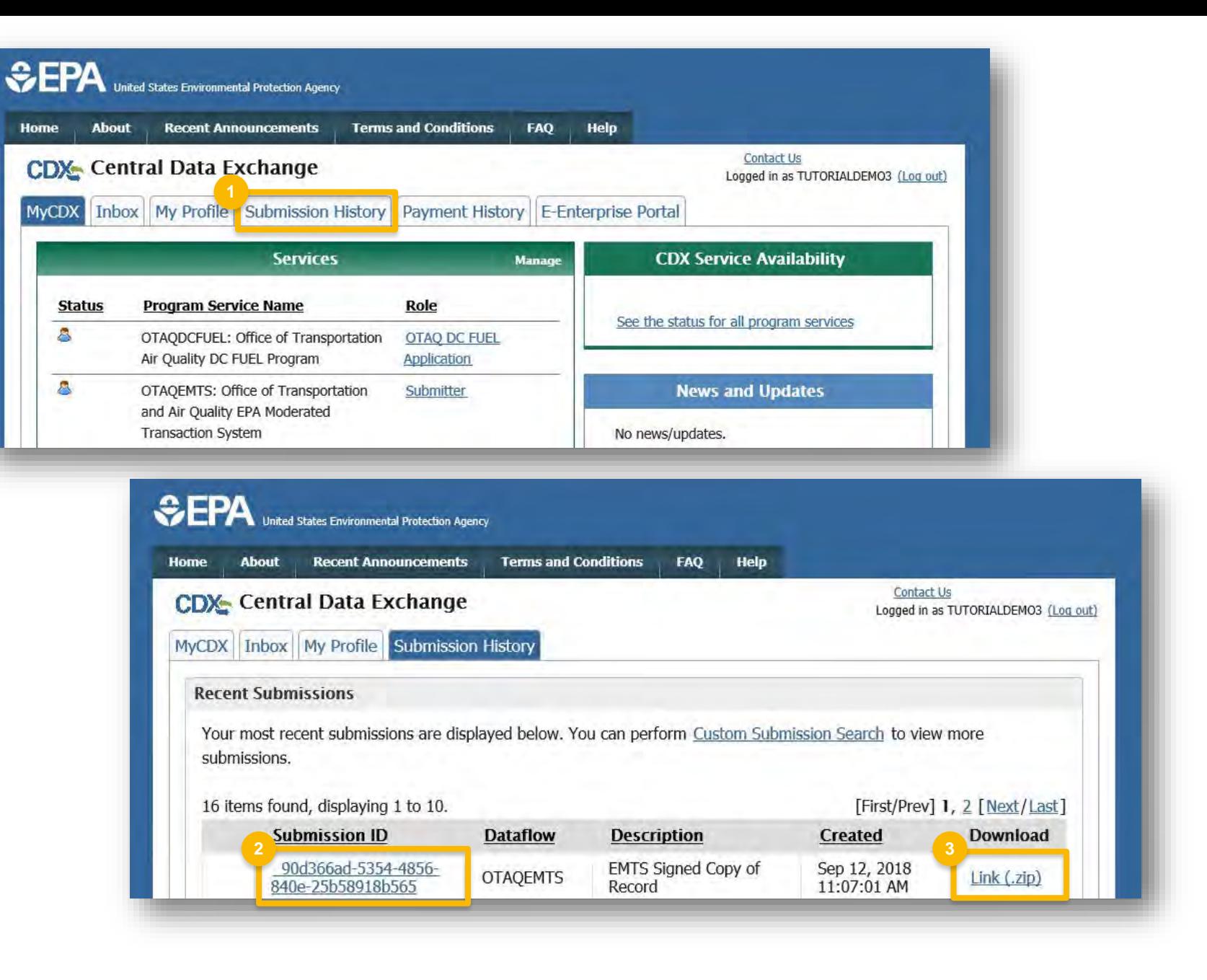